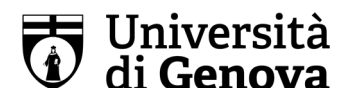

## **Come scansionare un documento cartaceo**

La scansione di un documento può essere effettuata agevolmente utilizzando il proprio smartphone attraverso app native del dispositivo.

Il risultato della scansione è un file in formato PDF che può essere inviato, senza chiudere l'app di scansione, attraverso le app già installate sul dispositivo, oppure essere salvato per inviarlo o caricarlo successivamente su altre piattaforme (ad es. Aulaweb).

## *Per dispositivi con sistema operativo iOS [Apple]*

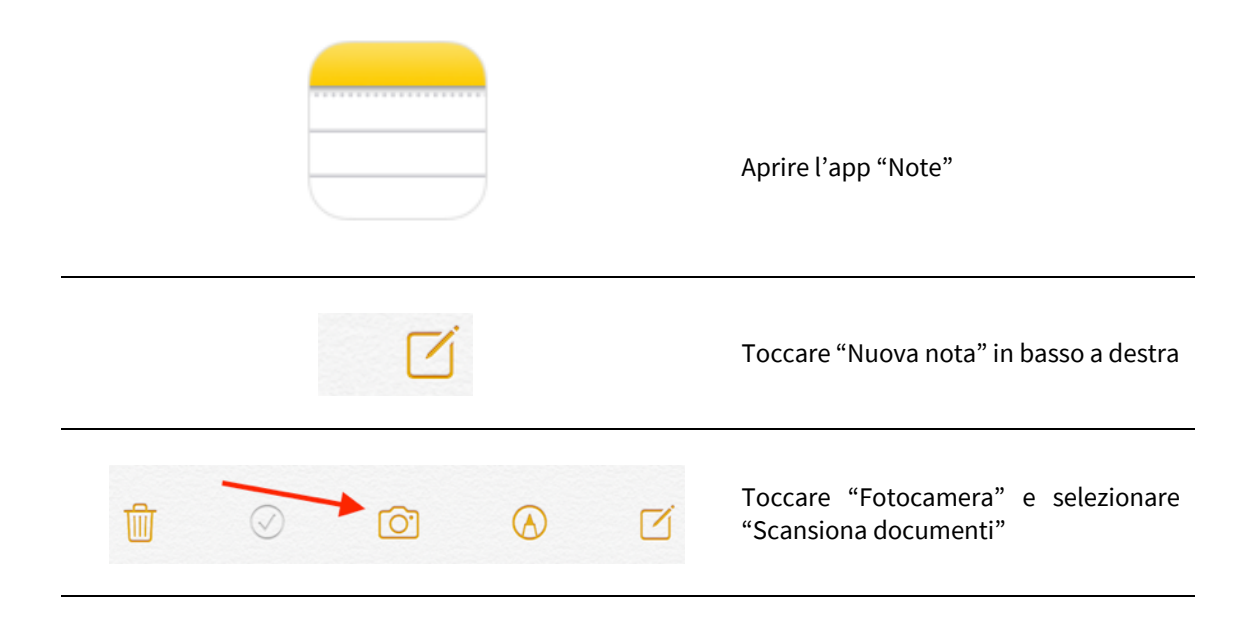

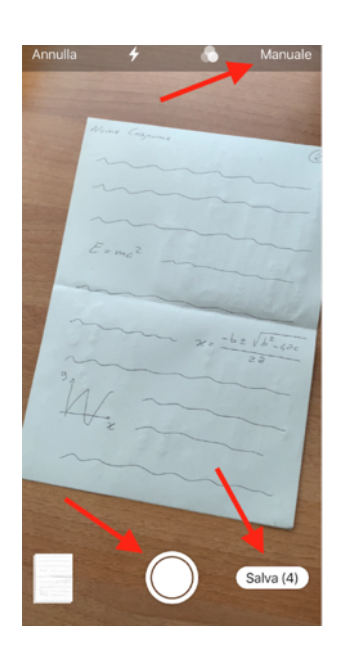

Se il dispositivo è in modalità automatica ("Auto" in alto a destra) il documento verrà scansionato automaticamente, altrimenti se il dispositivo è in modalità manuale ("Manuale" in alto a destra) toccare il tasto in basso al centro per procedere con la scansione.

In modalità "Manuale" sarà possibile trascinare gli angoli del documento per ritagliare il foglio, mentre in modalità "Auto" il foglio viene riconosciuto e ritagliato automaticamente.

Ripetere la procedura per scansionare tutti i fogli desiderati e alla fine toccare "Salva (n)", dove (n) indica il numero totale di pagine scansionate.

protocollo@pec.unige.it

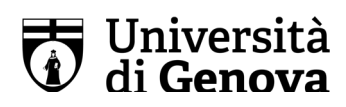

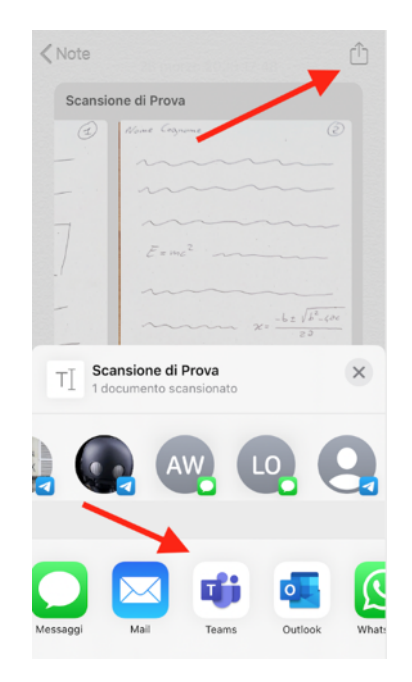

Dopo aver completato la scansione toccare "Condividi" in alto a destra per l'invio del file in formato PDF attraverso l'app desiderata.

Scorrendo, invece, verso il basso si incontrerà il comando "Salva su File" che permetterà il salvataggio del file in PDF sul dispositivo o in cloud (OneDrive, iCloud Drive, Google Drive, …) per poter essere riutilizzato successivamente.

## *Per dispositivi con sistema operativo Android [Google]*

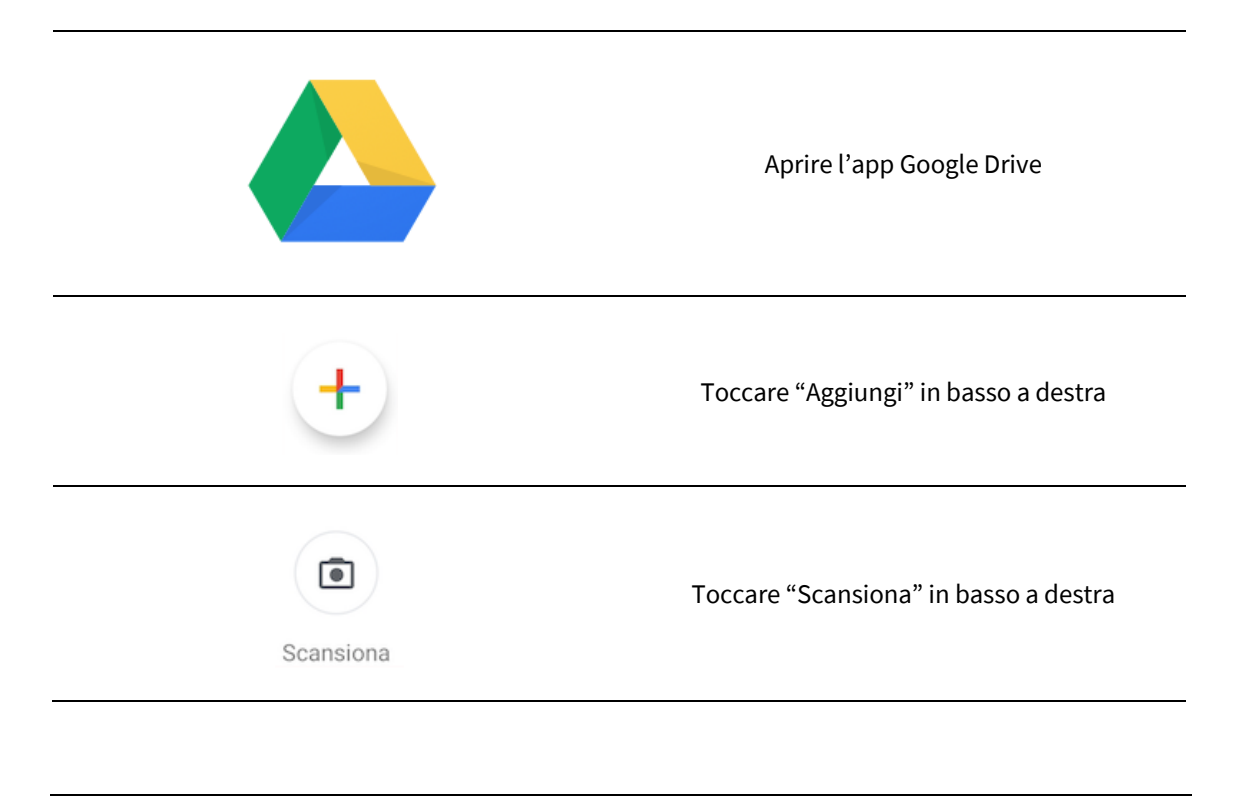

protocollo@pec.unige.it

**Università di Genova** tel. +39 01020991 Via Balbi 5, 16126 Genova

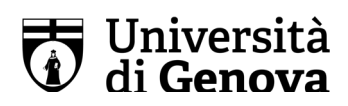

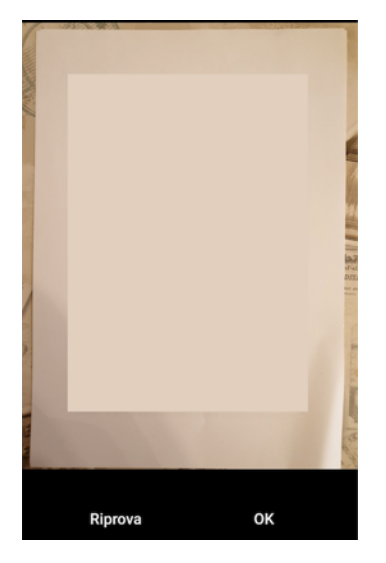

Per regolare l'area di scansione: tocca "Ritaglia" Per scattare di nuovo la foto: tocca "Riprova" Per eseguire la scnasione di un'altra pagina: tocca "Aggiungi" Per salvare il documento finito, tocca "Fine"

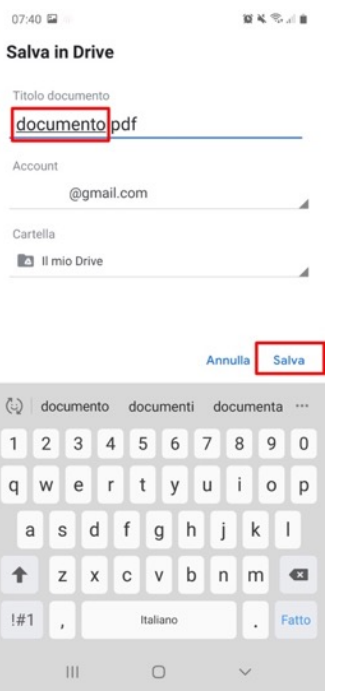

Assegnare un nome al documento e toccare "Salva" per salvarlo sul proprio Drive